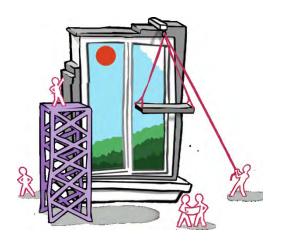

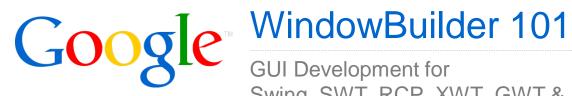

Swing, SWT, RCP, XWT, GWT & Android

### Intro

Agenda & Overview

#### Agenda

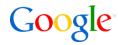

- History
- Overview
- Key Features
- User Interface
- Customization

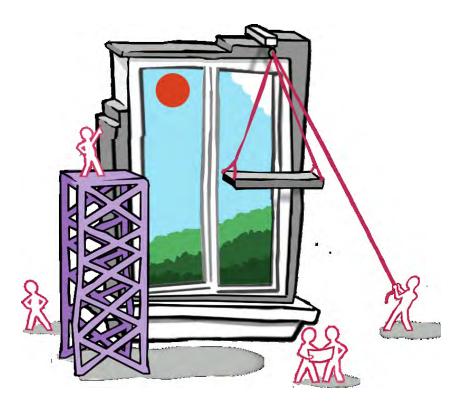

#### History

Smalltalk

**Eclipse/Java** 

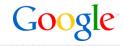

WindowBuilder has a very long history spanning multiple technologies and companies

- 1991 Original release for Smalltalk/V by Cooper & Peters
- 1993 VisualSmalltalk release by ObjectShare
- 1994 VisualAge Smalltalk release by ObjectShare
   Briefly owned by ParcPlace-Digitalk
- 1997 VisualAge Smalltalk release by Instantiations
- 2003 New Eclipse/Java version for SWT/RCP (SWT Designer)
- 2004 Swing support added (Swing Designer)
- 2006 Google Web Toolkit (GWT) support added (GWT Designer)
- 2009 Eclipse community award for Best Commercial Add-on
- 2010 Acquired by Google and released free to the world
- 2011+ Contributed to Eclipse.org as new open-source project;
   Part of Indigo & Juno release trains (Eclipse 3.7, 3.8 & 4.2)

Same Team

#### Overview

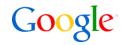

- Available now from http://www.eclipse.org/windowbuilder
- Composed of WindowBuilder Engine, SWT, eRCP, XWT & Swing Designer
- WindowBuilder Engine provides a rich API for creating UI designers
  - Very modular with dozens of extension points
  - Pluggable support for different languages and parsers
  - Java-based UI frameworks (e.g., Swing, SWT/RCP, eRCP, GWT)
  - XML-based UI frameworks (e.g., XWT, GWT UiBinder, Android)
- Exemplary tool examples:
  - SWT Designer
  - Swing Designer
  - eRCP Designer
  - XWT Designer
- 3<sup>rd</sup> Party Tools
  - JBuilder Swing Designer
  - GWT Designer
  - Android Designer

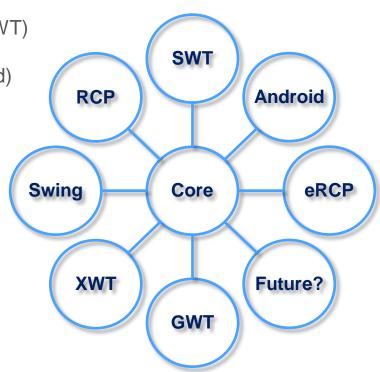

#### WindowBuilder Quotes

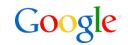

"WindowBuilder delivers the kind of GUI building productivity that we used to have before we converted to Java. WindowBuilder not only dramatically improves productivity for design and maintenance, but it also enables us to significantly improve the look-and-feel of our GUIs without costing days of coding. Until discovering WindowBuilder, I had forgotten just how much fun and easy it can be building Java GUIs."

Sally Rich,
Senior Software Engineer at RSS
Solutions Inc

"In 25 years of software development I have used a plethora of development tools. I can honestly say that WindowBuilder is head and shoulders above anything I have used for serious development. The features I particularly like include the bi-directional edit process, the native look and feel of cross platform GUIs and the manner in which component management is greatly simplified. It all adds up to allowing the developer to get on with the process of creating an application rather than worrying about the technology beneath it."

John Bond, Developer

## **Key Features**

State-of-the-art GUI tool features

#### Key WindowBuilder Features

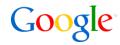

#### WindowBuilder supports many state-of-the-art features

- WYSIWYG & Bi-directional Code Generation
- Powerful & Flexible Code Parser
- Single Representation
- Read & Write Any Style
- Micro Edits
- Internationalization
- Visual Inheritance
- UI Factories
- Morphing
- Widgets & Layout Managers
- Graphical Menu Editing

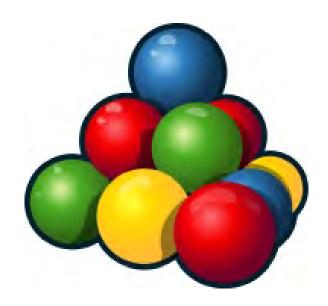

#### WYSIWYG & Bi-directional Code Generation

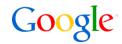

## Provides a WYSIWYG visual designer coupled with bi-directional code generation

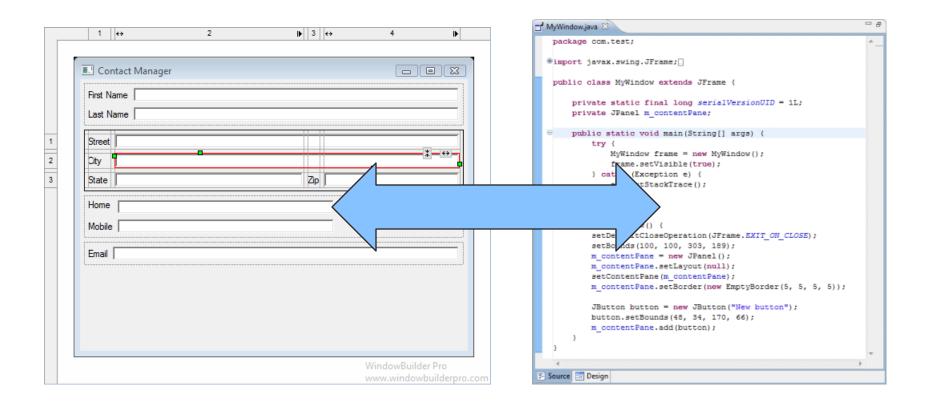

#### Powerful & Flexible Code Parser

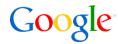

#### Contains a powerful & flexible code parser

- Can parse its own code
- Can parse code from any GUI tool
- Can parse code written by hand
- No protected code blocks
- Understands data flow
- Ignores and preserves non-UI code
- Refactoring friendly
- Resilient to hand-made changes

```
MyWindow.java 🖾
    package com.test;
  import javax.swing.JFrame;
   public class MyWindow extends JFrame (
       private static final long serialVersionUID = 1L;
        private JPanel m contentPane;
       public static void main(String[] args)
            try {
                MyWindow frame = new MyWindow();
                frame.setVisible(true);
            } catch (Exception e) {
                e.printStackTrace();
        public MyWindow() {
            setDefaultCloseOperation(JFrame.EXIT ON CLOSE);
            setBounds(100, 100, 303, 189);
            m contentPane = new JPanel();
            m contentPane.setLayout(null);
            setContentPane(m contentPane);
            m_contentPane.setBorder(new EmptyBorder(5, 5, 5, 5));
            JButton button = new JButton("New button");
            button.setBounds(48, 34, 170, 66);
            m contentPane.add(button);
Source 🖾 Design
```

#### Single Representation

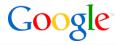

#### Maintains only one representation of the GUI code

- One-to-one relationship between UI and Java/XML code
- No intermediate metadata file to get lost or out of sync

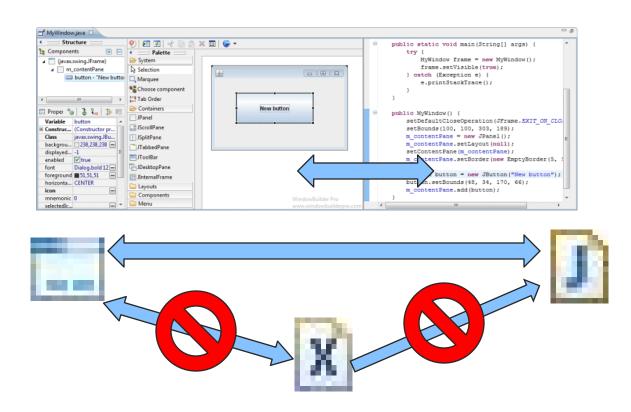

#### Read & Write Any Style

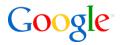

#### Reads and writes code in any format or style

- Local variables vs. Fields
- Initialized fields
- Lazy declaration
- Flat vs. Block

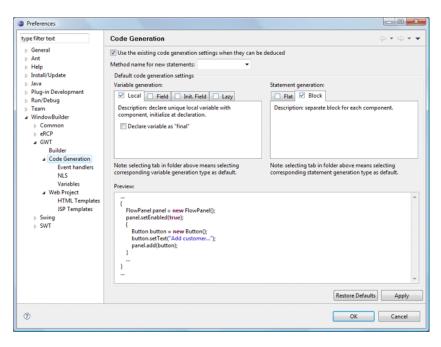

```
private JPanel panel:
private JButton button;
panel = new JPanel():
panel.setBorder(new TitledBorder("Management"));
button = new JButton();
button.setText("Add customer...");
panel.add(button);
                                            final JPanel panel = new JPanel();
                                             panel.setBorder(new TitledBorder("Management"));
                                              final JButton button = new JButton();
                                              button.setText("Add customer...");
                                              panel.add(button);
private final JPanel panel = new JPanel():
private final JButton button = new JButton();
this.panel.setBorder(new TitledBorder("Management"));
this.panel.add(this.button);
                                          private JPanel panel;
this.button.setText("Add customer...");
                                          private JButton button;
                                          public JPanel getPanel() {
                                            if (panel == null) {
                                              panel = new JPanel();
                                              panel.setBorder(new TitledBorder("Management"));
                                              panel.add(getButton());
                                            return panel;
                                          public JButton getButton() {
                                            if (button == null) {
                                              button = new JButton();
                                              button.setText("New button");
                                            return button;
```

#### Micro Edits

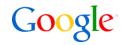

#### Makes micro edits to the source GUI code

- Smallest possible edit to make a code change
- Respects user formatting and refactoring

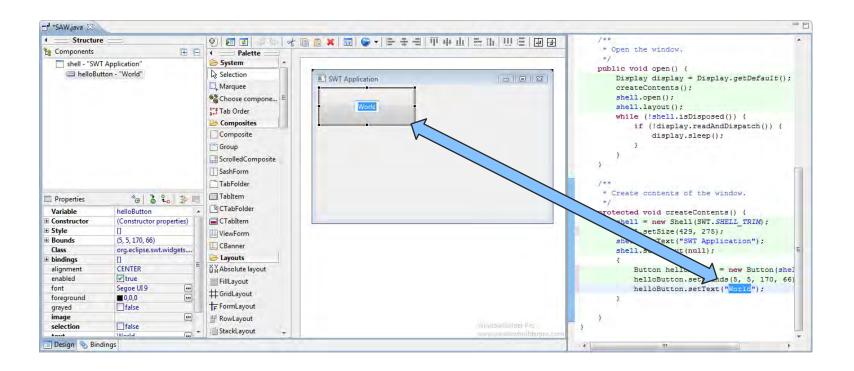

#### Internationalization

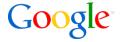

#### Offers easy-to-use Internationalization and Localization tools

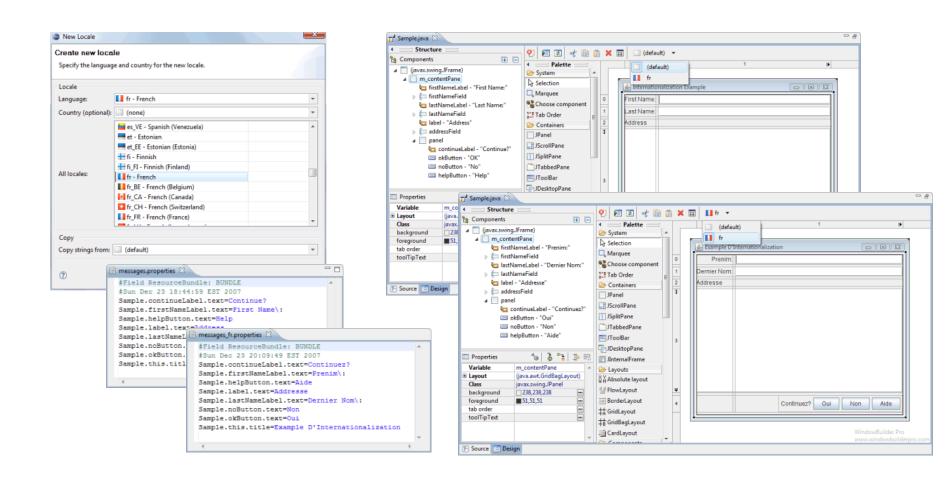

#### Visual Inheritance

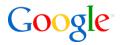

Provides visual inheritance so that code features can be easily inherited from a parent – child hierarchy

- Change properties of inherited fields
- Add components & event handlers to inherited fields
- Change public properties of added components
- Easily expose fields and properties

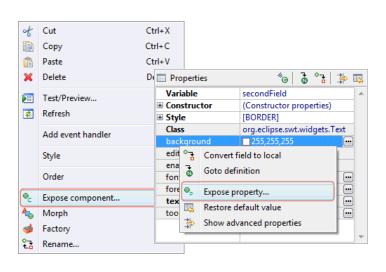

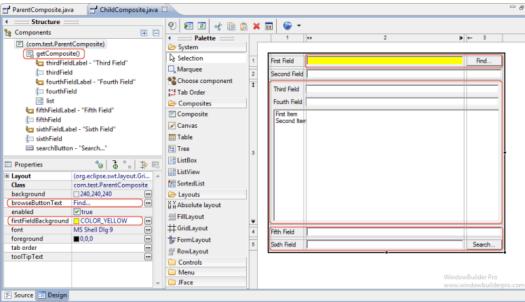

#### **UI Factories**

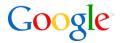

## Contains support for UI Factories and reusable customized GUI elements

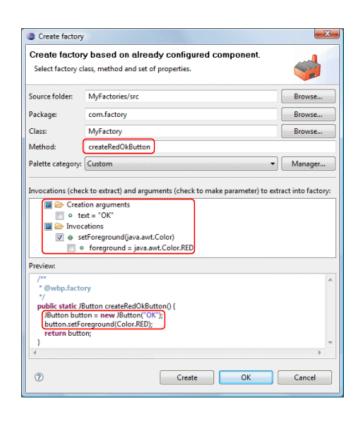

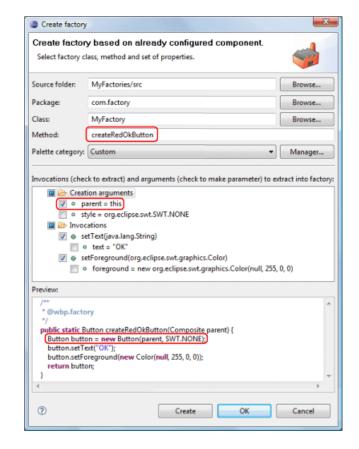

### Morphing

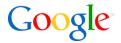

Provides a Morphing tool to easily change one widget type into another

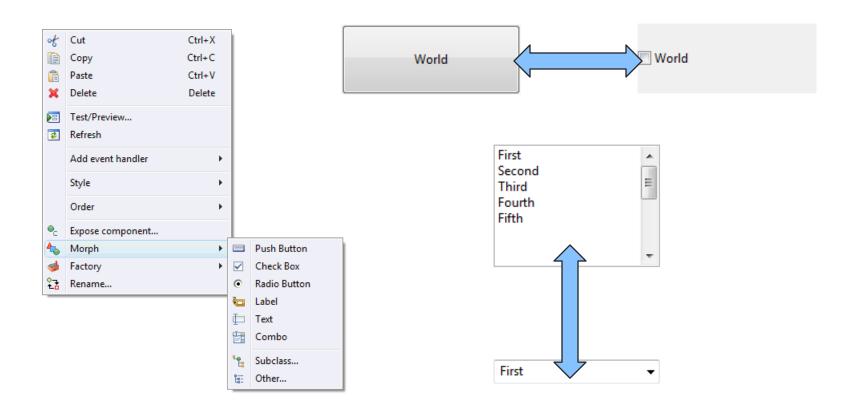

#### Widgets & Layout Managers

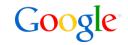

Fully supports all standard widgets and layout managers as well as select third-party widgets and layout managers

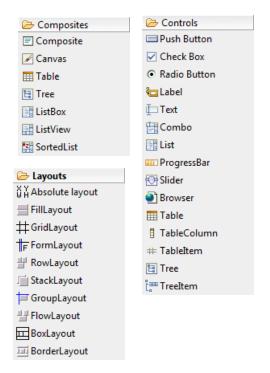

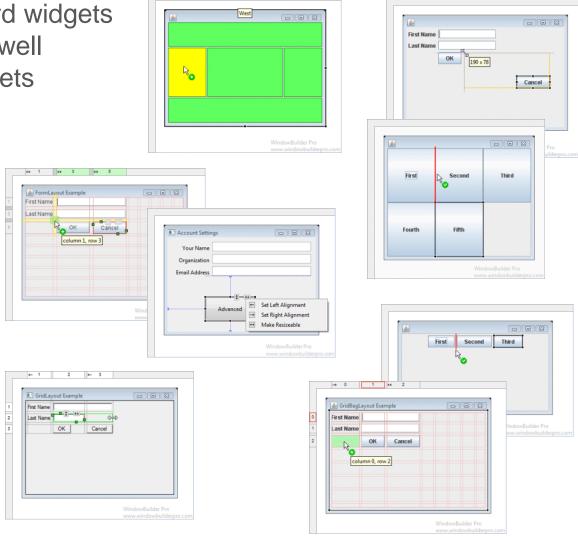

#### **Graphical Menu Editing**

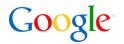

#### Supports WYSIWYG Graphical Menu Editing

- Graphical edit menubars and popup menus
- Use drag/drop to rearrange menus
- Direct edit menu labels

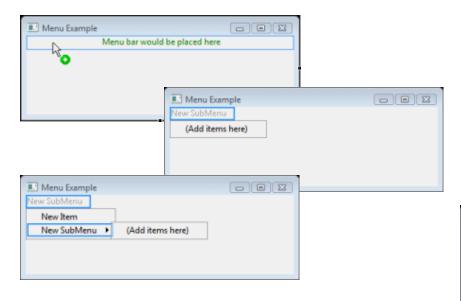

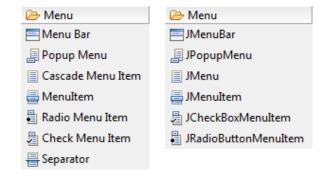

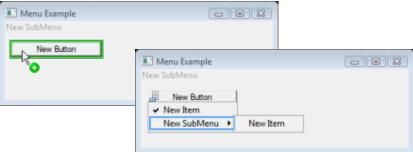

### User Interface

Major UI elements

#### WindowBuilder User Interface

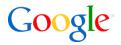

#### WindowBuilder is composed of the following major components

- Source View
- Design View
- Structure View
  - Component Tree
  - Property Pane
- Palette
- Wizards
- Toolbars & Context Menus
- Event Handlers
- Data Binding

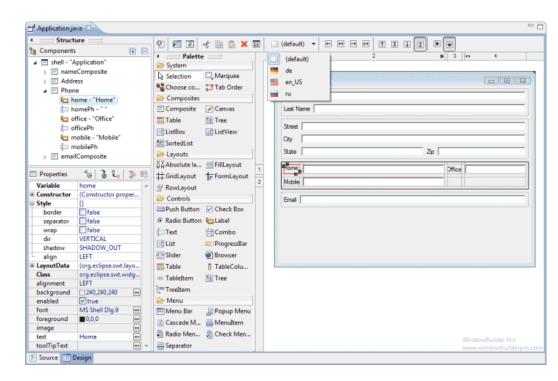

21

#### Source View

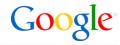

#### Source View

- Separate tabs or top/bottom/left/right with splitbar
- Bi-direction code generation

```
☐ MyWindow.java 
☐ MyWindow.java 
☐ MyWindow.java 
☐ MyWindow.java 
☐ MyWindow.java 
☐ MyWindow.java 
☐ MyWindow.java 
☐ MyWindow.java 
☐ MyWindow.java 
☐ MyWindow.java 
☐ MyWindow.java 
☐ MyWindow.java 
☐ MyWindow.java 
☐ MyWindow.java 
☐ MyWindow.java 
☐ MyWindow.java 
☐ MyWindow.java 
☐ MyWindow.java 
☐ MyWindow.java 
☐ MyWindow.java 
☐ MyWindow.java 
☐ MyWindow.java 
☐ MyWindow.java 
☐ MyWindow.java 
☐ MyWindow.java 
☐ MyWindow.java 
☐ MyWindow.java 
☐ MyWindow.java 
☐ MyWindow.java 
☐ MyWindow.java 
☐ MyWindow.java 
☐ MyWindow.java 
☐ MyWindow.java 
☐ MyWindow.java 
☐ MyWindow.java 
☐ MyWindow.java 
☐ MyWindow.java 
☐ MyWindow.java 
☐ MyWindow.java 
☐ MyWindow.java 
☐ MyWindow.java 
☐ MyWindow.java 
☐ MyWindow.java 
☐ MyWindow.java 
☐ MyWindow.java 
☐ MyWindow.java 
☐ MyWindow.java 
☐ MyWindow.java 
☐ MyWindow.java 
☐ MyWindow.java 
☐ MyWindow.java 
☐ MyWindow.java 
☐ MyWindow.java 
☐ MyWindow.java 
☐ MyWindow.java 
☐ MyWindow.java 
☐ MyWindow.java 
☐ MyWindow.java 
☐ MyWindow.java 
☐ MyWindow.java 
☐ MyWindow.java 
☐ MyWindow.java 
☐ MyWindow.java 
☐ MyWindow.java 
☐ MyWindow.java 
☐ MyWindow.java 
☐ MyWindow.java 
☐ MyWindow.java 
☐ MyWindow.java 
☐ MyWindow.java 
☐ MyWindow.java 
☐ MyWindow.java 
☐ MyWindow.java 
☐ MyWindow.java 
☐ MyWindow.java 
☐ MyWindow.java 
☐ MyWindow.java 
☐ MyWindow.java 
☐ MyWindow.java 
☐ MyWindow.java 
☐ MyWindow.java 
☐ MyWindow.java 
☐ MyWindow.java 
☐ MyWindow.java 
☐ MyWindow.java 
☐ MyWindow.java 
☐ MyWindow.java 
☐ MyWindow.java 
☐ MyWindow.java 
☐ MyWindow.java 
☐ MyWindow.java 
☐ MyWindow.java 
☐ MyWindow.java 
☐ MyWindow.java 
☐ MyWindow.java 
☐ MyWindow.java 
☐ MyWindow.java 
☐ MyWindow.java 
☐ MyWindow.java 
☐ MyWindow.java 
☐ MyWindow.java 
☐ MyWindow.java 
☐ MyWindow.java 
☐ MyWindow.java 
☐ MyWindow.java 
☐ MyWindow.java 
☐ MyWindow.java 
☐ MyWindow.java 
☐ MyWindow.java 
☐ MyWindow.java 
☐ MyWindow.java 
☐ MyWindow.java 
☐ MyWindow.java 
☐ MyWindow.java 
☐ MyWindow.java 
☐ MyWindow.java 
☐ MyWindow.java 
☐ MyWindow.java 
☐ MyWindow.java 
☐ MyWindow.java 
☐
              package com.test;
          @import javax.swing.JFrame;
              public class MvWindow extends JFrame (
                               private static final long serialVersionUID = 1L;
                               private JPanel m contentPane;
                           public static void main(String[] args) {
                                                               MyWindow frame = new MyWindow();
                                                               frame.setVisible(true);
                                               } catch (Exception e) {
                                                               e.printStackTrace();
                               public MyWindow() {
                                              setDefaultCloseOperation(JFrame.EXIT_ON_CLOSE);
                                               setBounds(100, 100, 303, 189);
                                              m contentPane = new JPanel();
                                               m contentPane.setLayout(null);
                                               setContentPane (m contentPane);
                                               m contentPane.setBorder(new EmptyBorder(5, 5, 5, 5));
                                              JButton button = new JButton("New button");
                                               button.setBounds(48, 34, 170, 66);
                                              m contentPane.add(button);
   Source 🔚 Design
```

```
MyWindow.java 🔀
                     Structure

    [9]    [2]    [4]    [6]    [8]    [8]    [8]    [9]    [9]    [9]    [9]    [9]    [9]    [9]    [9]    [9]    [9]    [9]    [9]    [9]    [9]    [9]    [9]    [9]    [9]    [9]    [9]    [9]    [9]    [9]    [9]    [9]    [9]    [9]    [9]    [9]    [9]    [9]    [9]    [9]    [9]    [9]    [9]    [9]    [9]    [9]    [9]    [9]    [9]    [9]    [9]    [9]    [9]    [9]    [9]    [9]    [9]    [9]    [9]    [9]    [9]    [9]    [9]    [9]    [9]    [9]    [9]    [9]    [9]    [9]    [9]    [9]    [9]    [9]    [9]    [9]    [9]    [9]    [9]    [9]    [9]    [9]    [9]    [9]    [9]    [9]    [9]    [9]    [9]    [9]    [9]    [9]    [9]    [9]    [9]    [9]    [9]    [9]    [9]    [9]    [9]    [9]    [9]    [9]    [9]    [9]    [9]    [9]    [9]    [9]    [9]    [9]    [9]    [9]    [9]    [9]    [9]    [9]    [9]    [9]    [9]    [9]    [9]    [9]    [9]    [9]    [9]    [9]    [9]    [9]    [9]    [9]    [9]    [9]    [9]    [9]    [9]    [9]    [9]    [9]    [9]    [9]    [9]    [9]    [9]    [9]    [9]    [9]    [9]    [9]    [9]    [9]    [9]    [9]    [9]    [9]    [9]    [9]    [9]    [9]    [9]    [9]    [9]    [9]    [9]    [9]    [9]    [9]    [9]    [9]    [9]    [9]    [9]    [9]    [9]    [9]    [9]    [9]    [9]    [9]    [9]    [9]    [9]    [9]    [9]    [9]    [9]    [9]    [9]    [9]    [9]    [9]    [9]    [9]    [9]    [9]    [9]    [9]    [9]    [9]    [9]    [9]    [9]    [9]    [9]    [9]    [9]    [9]    [9]    [9]    [9]    [9]    [9]    [9]    [9]    [9]    [9]    [9]    [9]    [9]    [9]    [9]    [9]    [9]    [9]    [9]    [9]    [9]    [9]    [9]    [9]    [9]    [9]    [9]    [9]    [9]    [9]    [9]    [9]    [9]    [9]    [9]    [9]    [9]    [9]    [9]    [9]    [9]    [9]    [9]    [9]    [9]    [9]    [9]    [9]    [9]    [9]    [9]    [9]    [9]    [9]    [9]    [9]    [9]    [9]    [9]    [9]    [9]    [9]    [9]    [9]    [9]    [9]    [9]    [9]    [9]    [9]    [9]    [9]    [9]    [9]    [9]    [9]    [9]    [9]    [9]    [9]    [9]    [9]    [9]    [9]    [
Components 2
                                                                              H H 4
                                                                                                                              Palette
                                                                                                        System
         (javax.swing.JFrame)
                   m_contentPane
                                                                                                         Selection
                                                                                                                                                                                                                                                                                                   - E X
                            button - "New button"
                                                                                                       Marquee
                                                                                                       Choose component
  📰 Propertie 😘 👼 ዲ 🕻 🕸 🔣
                                                                                                       113 Tab Order
      Variable
                                 button
                                                                                                       Containers
                                                                                                                                                                                                                                                    New button
   Construc... (Constructor prop...
                                                                                                         Layouts
                             javax.swing.JButton
                                                                                                         Components
      backgrou... 238,238,238
      displayed... -1
      enabled v true
                                     Dialog.bold 12
      foreground $51,51,51
                           public MyWindow() {
                                           setDefaultCloseOperation(JFrame.EXIT ON CLOSE);
                                           setBounds(100, 100, 303, 189);
                                           m contentPane = new JPanel();
                                           m contentPane.setLayout(null);
                                            setContentPane (m contentPane);
                                            m_contentPane.setBorder(new EmptyBorder(5, 5, 5, 5));
                                            JButton button = new JButton("New button");
                                           button.setBounds(48, 34, 170, 66);
                                           m contentPane.add(button);
```

#### **Design View**

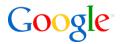

#### Design View

- Each layout has its own UI model
- Move & resize components visually
- Direct edit component labels
- Select attachments using popup context menu

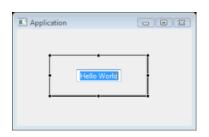

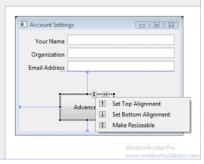

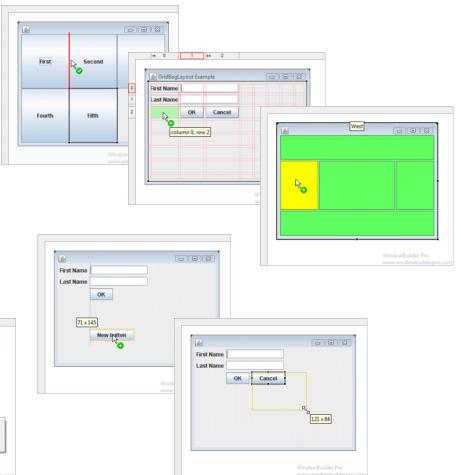

#### **Component Tree**

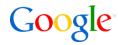

#### Component Tree

- Hierarchical view of all components
- Displays inst var name of component
- Shows text of component
- Right-click to cut/copy/paste multiple widgets
- Use drag/drop to reorder and nest
- Dock to editor or open as standalone view

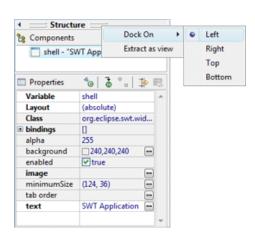

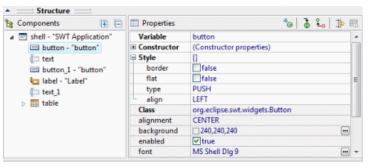

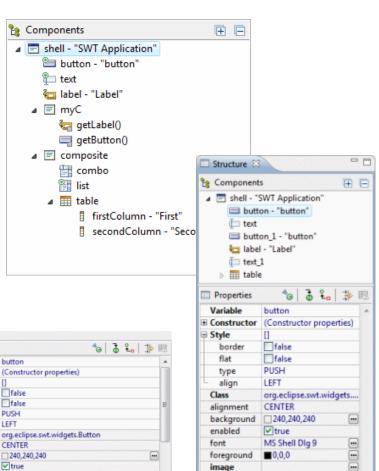

selection

toolTipText

false

button

#### **Properties View**

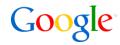

#### **Properties View**

- Supports all common properties
- Hide & Show selected properties
- Highlight important properties
- Convert local/field
- Open definition 3
- Show events
- Mark hidden & important properties
- Hover help for all properties

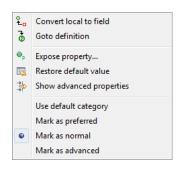

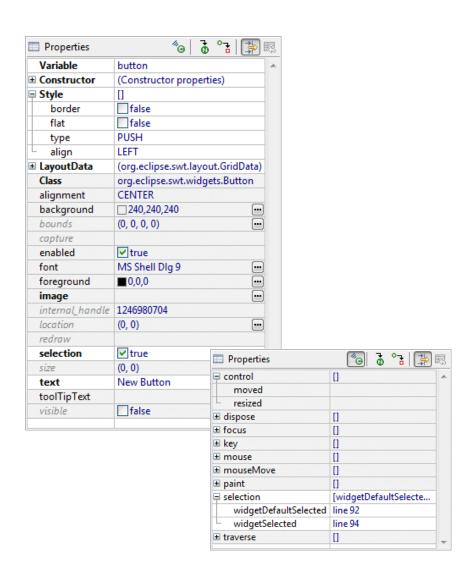

#### **Palette**

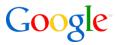

- Single select or marquee select
- Choose component to select arbitrary components
- Palette adapts to window type
- Special palettes for Eclipse Forms, PreferencePage Field Editors
- Palette can dock to editor or open as standalone view
- Fully customizable by user

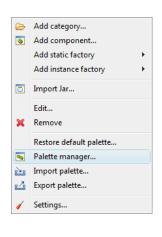

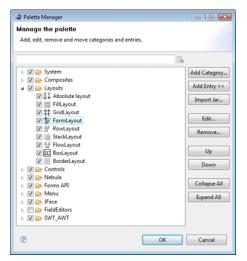

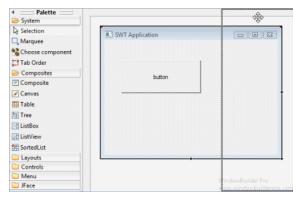

FieldEditors

✓ BooleanFieldEditor

all StringFieldEditor

#11 IntegerFieldEditor

**■** ComboFieldEditor

ColorFieldEditor

fo FontFieldEditor

**見ScaleFieldEditor** 

a PathEditor
DirectoryFieldEditor

1.tx FileFieldEditor

2 RadioGroupFieldEditor

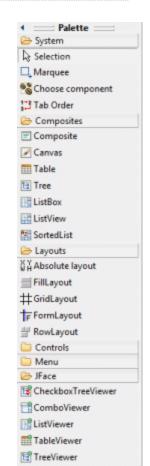

#### Wizards

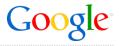

#### WindowBuilder contains dozens of new UI wizards

- Select File > New > Other > WindowBuilder
- Or use drop down tool button menu
- Dozens of templates for creating RCP, JFace, SWT, XWT, Swing and GWT components
  - RCP Views, Editors, Perspectives, Preference & Property pages
  - JFace App Windows, Wizards Pages, etc.
  - SWT Composites, Shells & Dialogs
  - Swing Frames, Panels, Dialogs, etc.
  - GWT EntryPoints, Composites, etc.
- Edit an existing class using
   Open With >
   WindowBuilder Editor

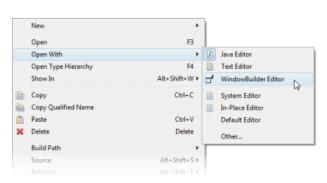

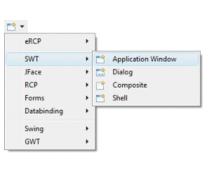

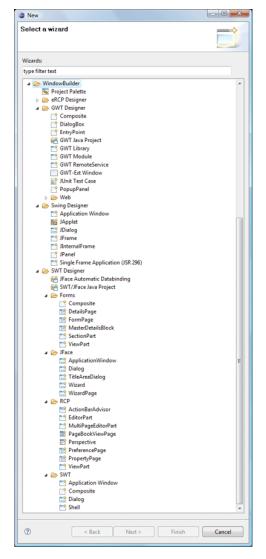

#### **Toolbars & Context Menus**

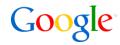

#### **Toolbars & Context Menus**

- Set Swing LookAndFeel using drop down look menu
- Change SWT styles using the context menu

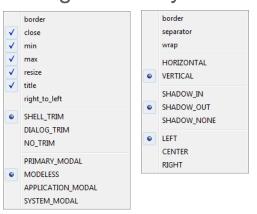

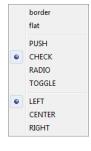

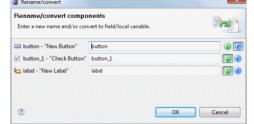

ayout Assistant

Anchors

↑ ↓ • ← → ↔

타유리 교육파 학과 유를 표표

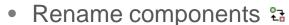

- Delete components \*
- Floating Layout Assistant
- Align & Distribute components

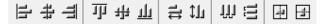

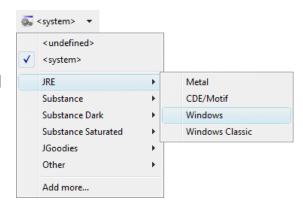

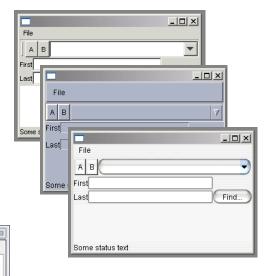

#### **Event Handling**

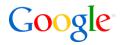

#### **Event Handling**

- Add events using Events panel of the Property pane or context menu
- Create event handler
  - as anonymous inner classes
  - as named inner classes
  - add listener interface to the class itself
- Handle event inline within the inner class or add a stub method handler called from the inner class
- Delete a handler by hitting Delete in Property pane

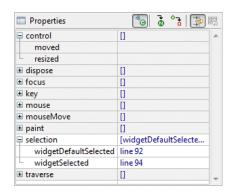

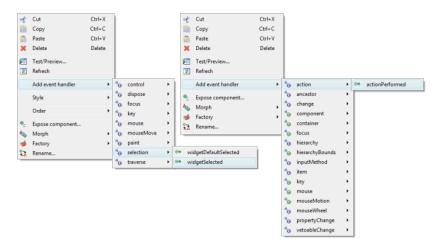

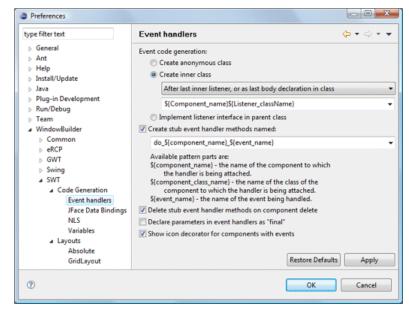

#### **Data Binding**

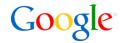

#### **Data Binding**

- Create and edit SWT, JFace & Swing data bindings
- Automatic Data Binding wizard

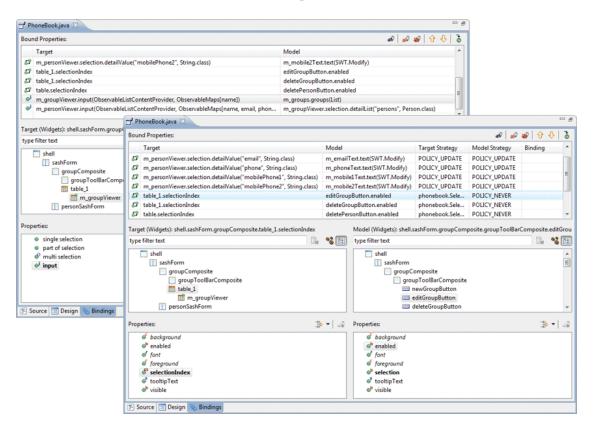

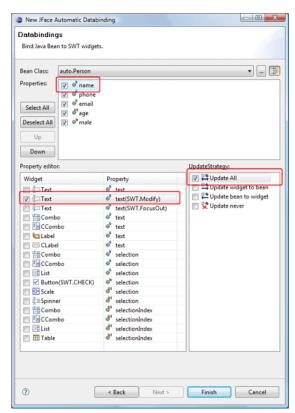

### Customization

Developer API

### Adding New Components & UI Toolkits

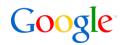

#### There are three layers to adding new components

- Just add component to palette
  - Palette contribution in project
  - Palette contribution in jar
  - Palette contribution from plugin.xml
  - Palette commands in project
- Describe component using \*.wbp-component.xml
  - Component constructors
  - Component properties
- Write Java code for special model/layout features
- UI toolkit auto-discovery mechanism

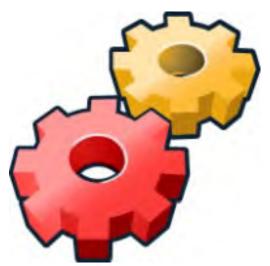

#### Palette Contribution in Project – New Category

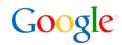

 Place a «toolkitlD».wbp-palette.xml file into your project's «wbp-meta» folder with the desired «category» and «component» entries

You can use a wizard to generate the file for you

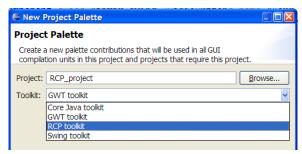

Here's how it looks

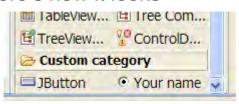

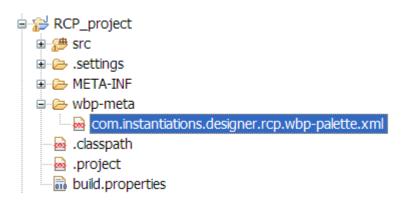

#### Palette Contribution in Project – Existing Category

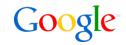

You can define a component in an existing category

# <component category="org.eclipse.wb.rcp.composites" class="javax.swing.JRadioButton" name="Your name"/>

Here's how it looks

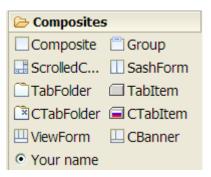

 For a custom icon, place a png/gif icon with same name in the same package or the same package within the «wbp-meta» folder

#### Palette Contribution in Jar

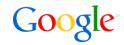

- The «toolkitlD».wbp-palette.xml file can be placed in any project required by your project
- The «toolkitID».wbp-palette.xml file can be placed in the same jar file as the contributed components
- Simply adding my-components.jar to classpath will also automatically add them to the palette

#### Palette Contribution from plugin.xml

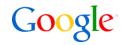

 If you want more control over the palette, create a plugin and contribute to the palette via the plugin.xml file

- The «classLoader-library» tag tells WindowBuilder that this jar should always be added into the ClassLoader (even if it is not in classpath)
- Specify the «library» element for a component to tell WindowBuilder that the library should be added to the classpath the first time you try to use the component
- For a full description of palette related attributes, see toolkits.exsd schema

#### Palette Commands in Project

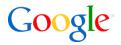

If you wish to use different palettes in different projects or share a palette between developers, you should:

 Place an empty «toolkitlD».wbp-palette-commands.xml file into your project's «wbp-meta» folder

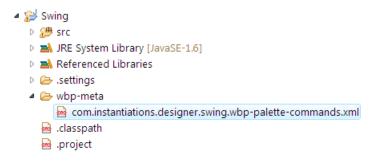

- WindowBuilder will save all palette modification operations (move, add or delete components) to this file and read from it later
- For example, after moving the «Layouts» category before «Containers», the file will have the following content:

#### Describe Component Using \*.wbp-component.xml

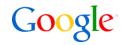

- Use a \*.wbp-component.xml file to describe the component
- Place a \*.wbp-component.xml file with same name in the same package or the same package within the «wbp-meta» folder

For a full description of component related attributes, see
 schema/wbp-component.xsd schema in the org.eclipse.wb.core plugin

#### **Component Constructors**

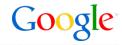

- Components may have multiple constructors with values bounds to different method-based properties
- Use the «property» attribute to map a constructor argument to a method signature or field name

```
<!-- CONSTRUCTORS -->
<constructors>
  <constructor>
    <parameter type="java.lang.String" property="setText(java.lang.String)"/>
  </constructor>
  <constructor>
    <parameter type="java.lang.String" property="setText(java.lang.String)"/>
    <parameter type="int" property="setHorizontalAlignment(int)"/>
  </constructor>
  <constructor>
    <parameter type="javax.swing.lcon" property="setIcon(javax.swing.lcon)"/>
  </constructor>
  <constructor>
    <parameter type="javax.swing.lcon" property="setlcon(javax.swing.lcon)"/>
    <parameter type="int" property="setHorizontalAlignment(int)"/>
  </constructor>
  <constructor>
    <parameter type="java.lang.String" property="setText(java.lang.String)"/>
    <parameter type="javax.swing.lcon" property="setIcon(javax.swing.lcon)"/>
    <parameter type="int" property="setHorizontalAlignment(int)"/>
  </constructor>
</constructors>
```

#### **Component Properties**

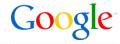

 Mark properties as rarely used (advanced), sometimes used (normal), frequently used (preferred) or hidden

- Special tags are supported for some properties such as the **«isText»** tag to mark which property to support with direct edit cproperty-tag name="text" tag="isText" value="true"/>
- For property types, WindowBuilder includes a standard editor. For enumerations, special configuration options are available

#### Write Java code for special model/layout features

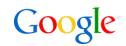

Sometimes descriptions are not enough and you need special editing behavior (for example, layout edit policies for various layout managers).

- Custom code need to live in a plug-in
- Specify the «model» to use for a component in its description
   <model class="org.eclpse.wb.swing.model.component.ComponentInfo"/>
- Class ComponentInfo is an indirect subclass of JavaInfo that provides basic support for all Java models.
- All of your models will be subclasses of ComponentInfo/ContainerInfo (for Swing) or ControlInfo/CompositeInfo (for SWT).
- WindowBuilder provides various broadcast notifications that can be used to be informed about an event or participate in them
  - Add properties to any component: org.eclipse.wb.core.model.broadcast.JavaEventListener.addProperties(JavaInfo, List<Property>)
  - Delete components and associated resources: org.eclipse.wb.core.model.broadcast.JavaEventListener.deleteAfter(JavaInfo, JavaInfo)

#### **UI Toolkit Auto-Discovery Mechanism**

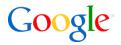

#### UI toolkit auto-discovery available in WindowBuilder Engine (WBE)

- Concept pioneered by Mylyn
- "Vendor-neutral" but pre-populated with eRCP, SWT, Swing and XWT
- Use Eclipse p2 mechanism to download and install code
- One-click install of any UI toolkit within any Eclipse client containing the WBE

#### Available at multiple user access points

- WBE preferences show an explicit list of all known UI libraries supported by WBE and allow user to load any of them
- New Wizard show a tree of all known UI types and offer to auto-load if user selects one not currently installed
- Open WBE editor on existing UI file if user tries to edit a UI file for which no editing support is currently loaded, offer to auto-load it

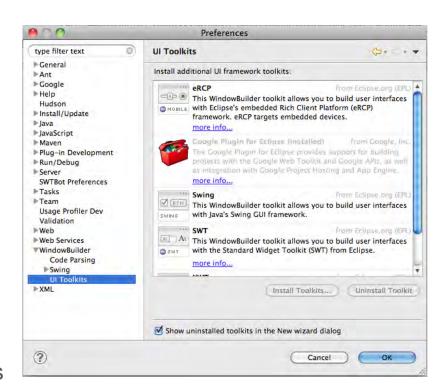

### Thank You!

Q&A